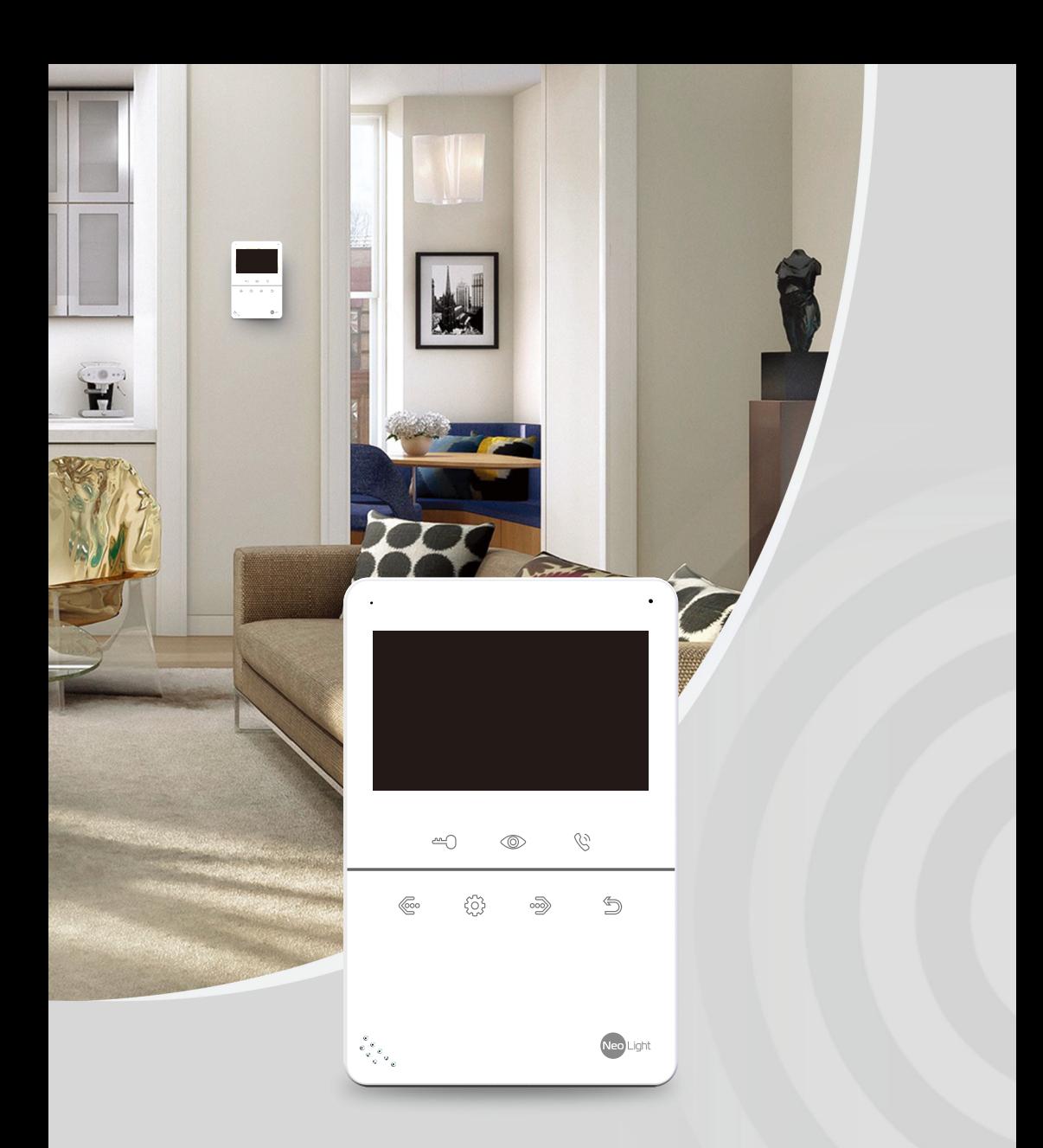

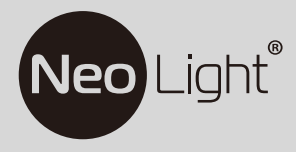

Інструкція зі встановлення та експлуатації **Відеодомофон NeoLight TETTA+** 

# Зміст

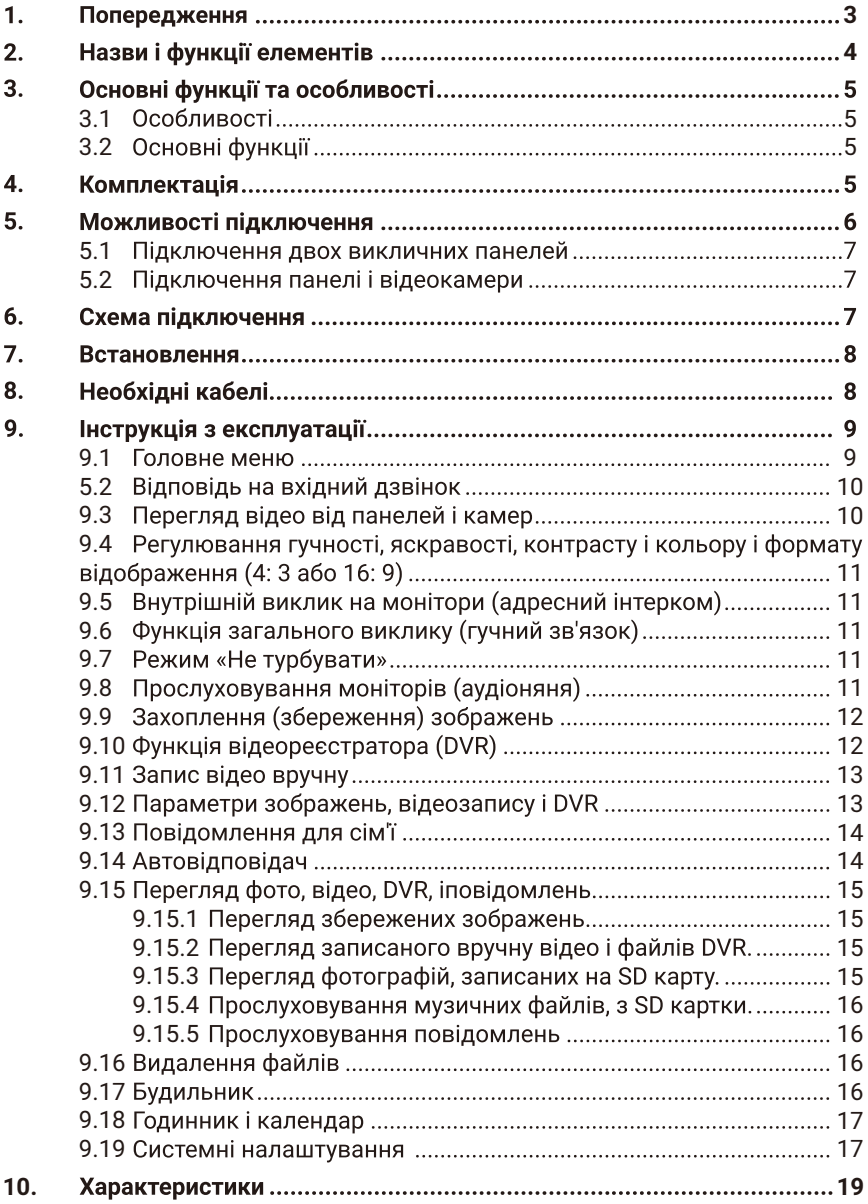

# Попередження

виконуйте наступні дії для запобігання нанесення шкоди здоров'ю або майну.

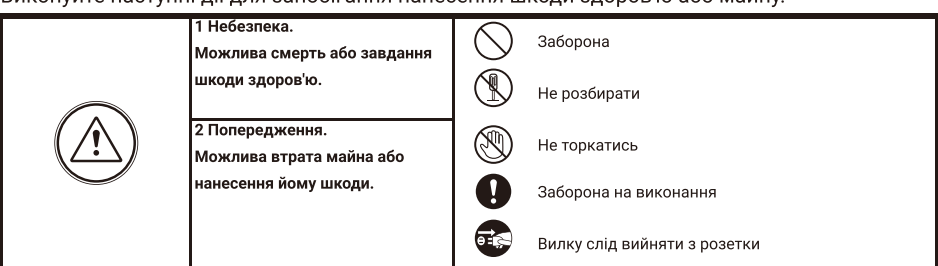

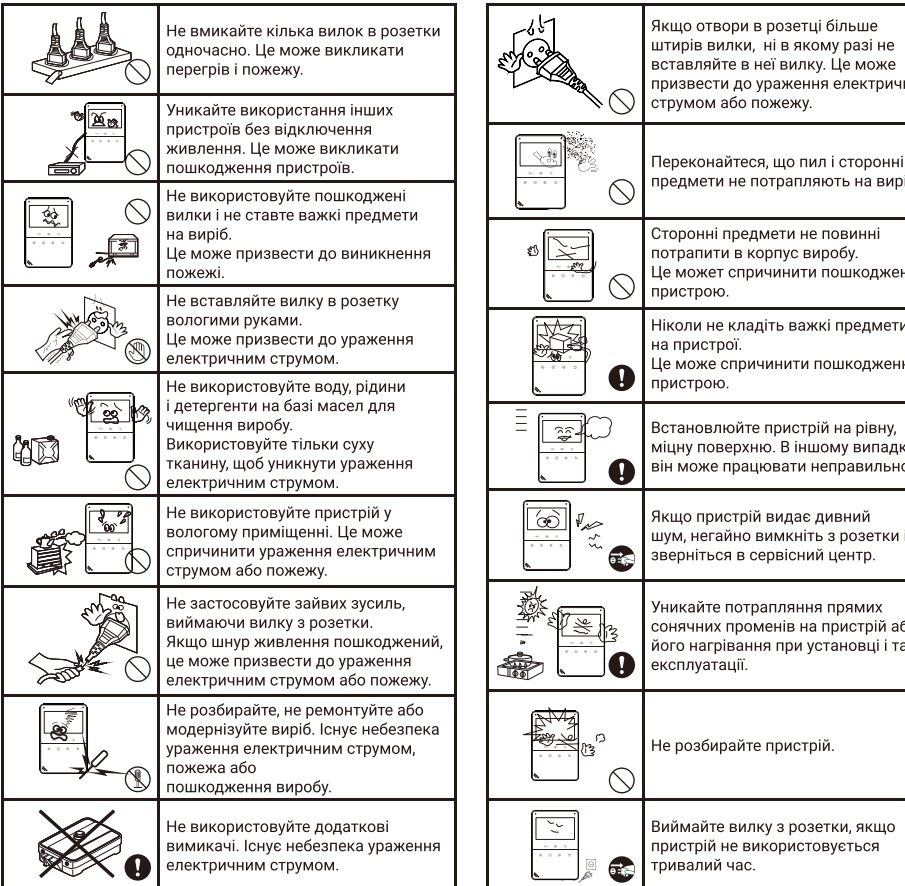

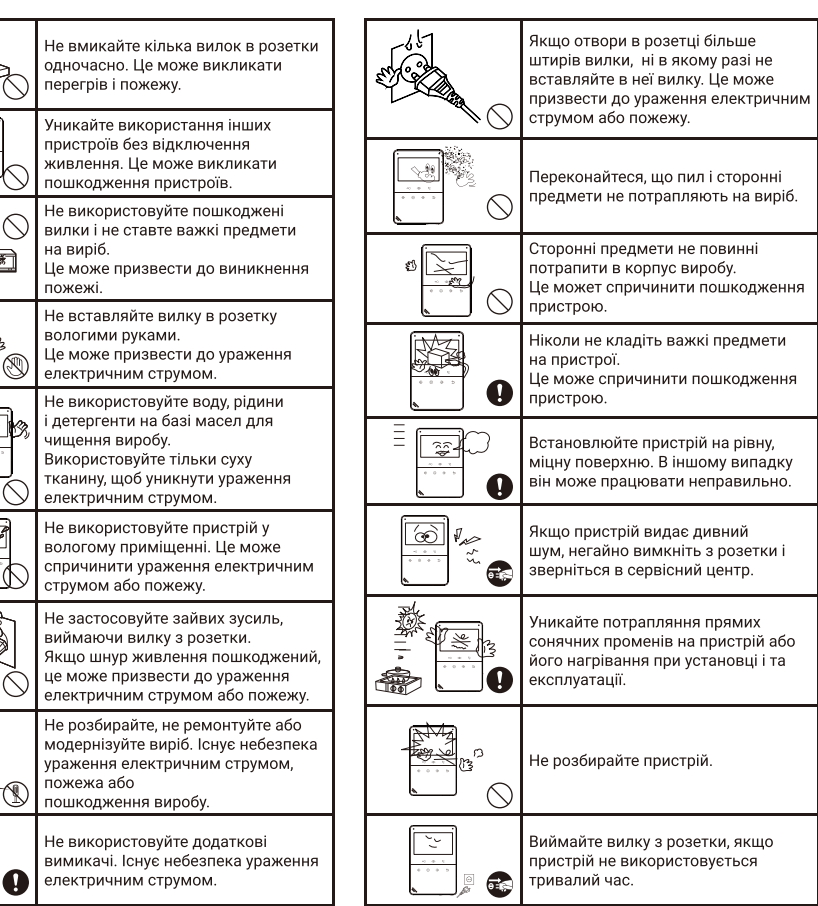

# 2. Назви і функції елементів

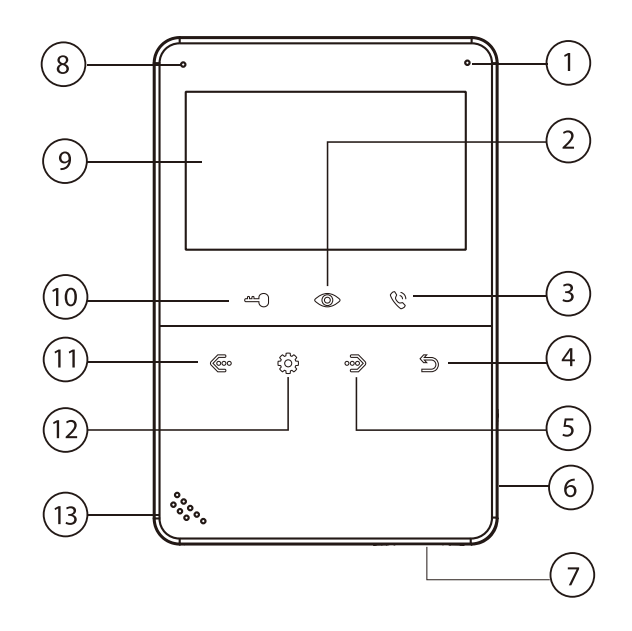

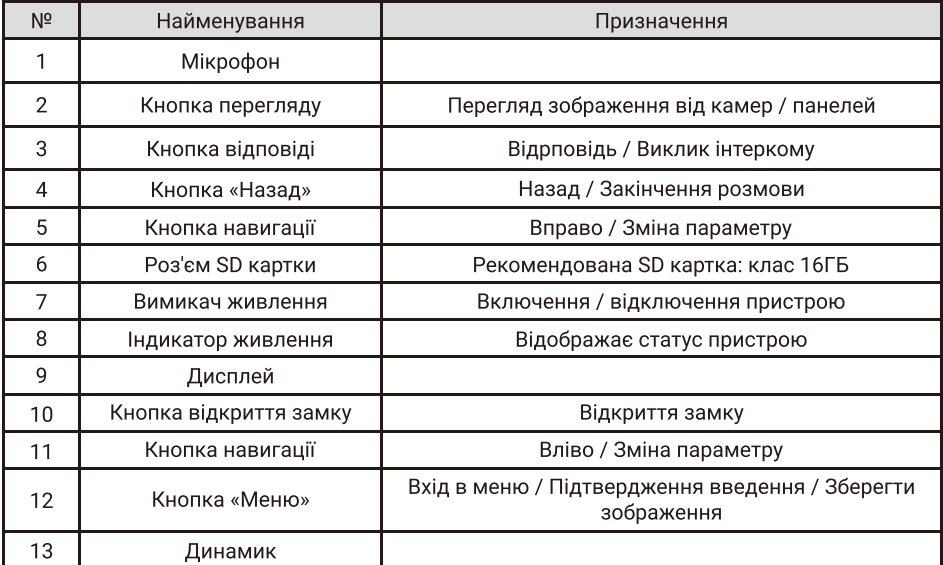

\* SD картка повинна бути відформатована в FAT32 і класом не нижче 10.

# 3. Основні функції та особливості

## 3.1 Особливосп

- 4.3 дюймовий кольоровий рідкокристалічний дисплей
- Hands Free, відмінний зв'язок з чистим звуком
- Сенсорні кнопки управління
- Зручний графічний інтерфейс
- 13 мелодій у форматі mp3
- Простота у використанні

## 3.2 Основні функції

- Підтримка SD карт
- •Режим вщеореестратора детектором руху
- Запис відео та аудіо
- Запис фото на внутрішню пам'ять або на SD карту
- Підтримка мультимедіа: фоторамка, відтворення музики у форматі mp3
- Функція «Не турбувати», «Нічний режим"
- Адресний інтерком, загальний виклик всіх моніторів одночасно
- Функц!я прослуховування
- Автовідповідач
- Календар i будильник
- Перегляд в реальному часі відео від панелі або камери
- Підключення викличних панелей + відеокамер (макс.  $2 + 2$  або  $1 + 3$ )
- Регулювання яскравості, контрасності, кольору, гучності і формату зображення
- Підключення 220В
- 

# 4. Комплектація

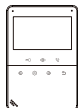

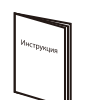

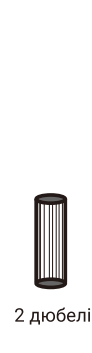

Монітор Інструкція Кронштейн 2 дюбелі Осушувач

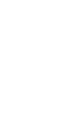

[о.

Шурупи 2 роз'еми на 5 контактів (червоний / синій

/ жовтий / білий / коричневий)

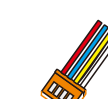

Роз'ем на 4 контакти (червоний / синій / жовтий / білий)

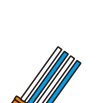

Роз'ем на 4 контакти (білий / синій / білий / синій)

## 5. Можливості підключення

### 5.1 Підключення двох викличних панелей

В системі може бути 1 основний монітор, 3 додаткових монітора, 2 викличні панелі і 8 відеокамер.

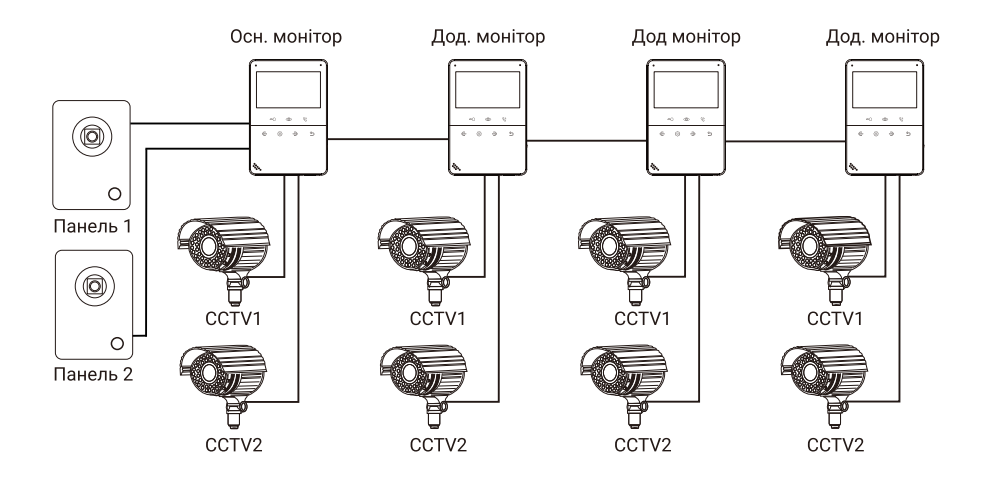

## 5.2 Підключення панелей та відеокамер

В системі може бути 1 основний монітор, 3 додаткових монітора, 1 виклична панель і 9 відеокамер.

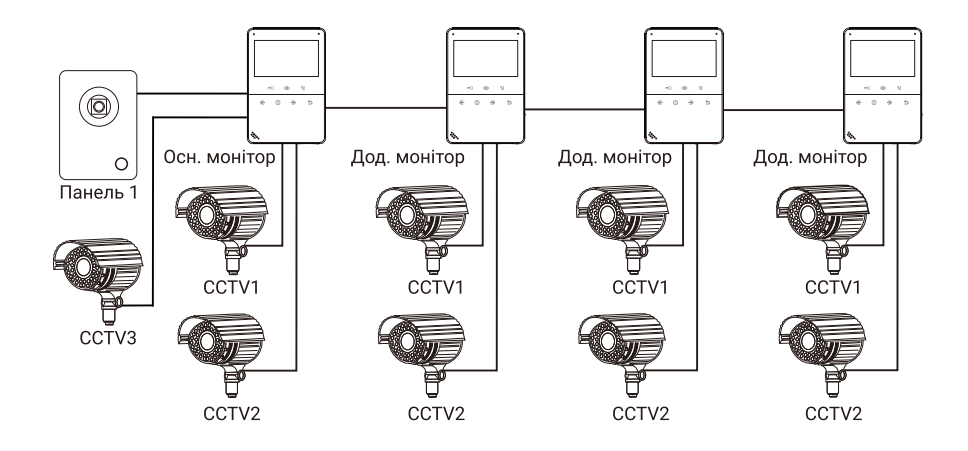

## 6. Схема підключення

Схема 1

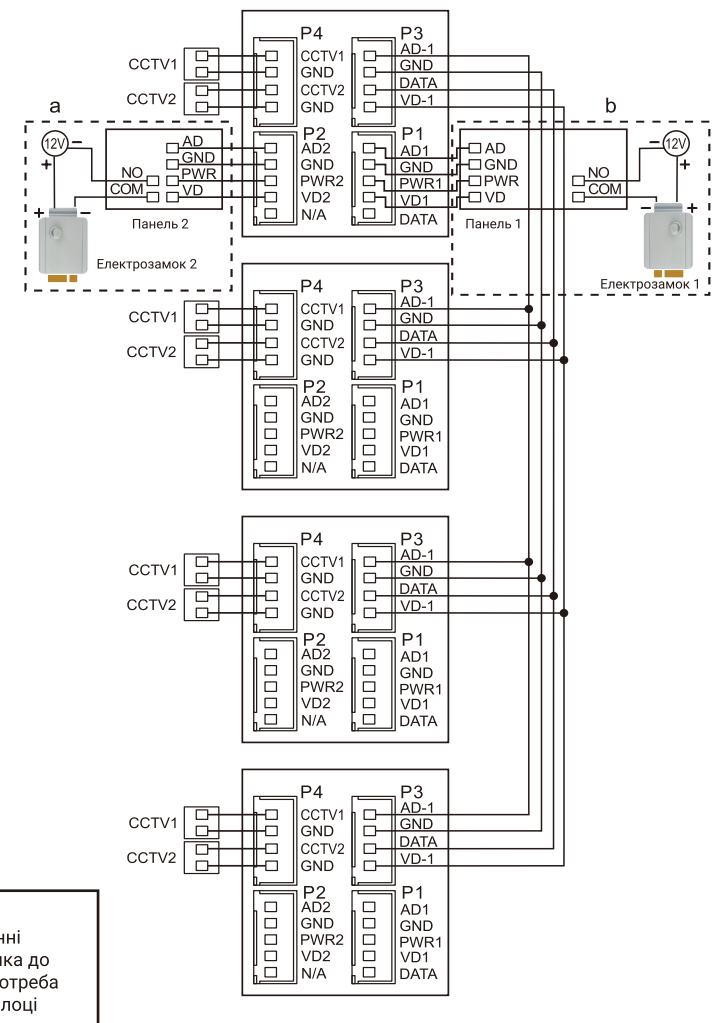

**AD: Аудіо** VD: Відео PWR: Живлення GND: Загальний **DATA: Шина даних** ССТV: Відеокамера

> Примітки: При підключенні електричного замка до панелі виклику є потреба у додатковому блоці живлення відповідно струму споживання замку. Вихід КЕҮ є імпульсним, тобто при натисканні кнопки відкривання замка через цей вихід відбувається розряд конденсатора 2200мкФх12В.

## 7. Встановлення

- 1. Використовуйте відповідну схему підключення для обраної системи і переконайтеся в наявності відповідних кабелів.
- 2. Визначте місце установки монітора. Рекомендована висота установки монітора: 1.5 1.6 метра.
- 3. Уникайте ввімкнення живлення до закінчення всіх підключень.
- 4. Зніміть кронштейн з монітора.
- 5. Встановіть кронштейн монітора на стіну.
- 6. Підключіть кабелі відповідно до наведеної раніше схемою.
- 7. Закріпіть монітор на кронштейні.
- 8. УВІМКНІТЬ після закінчення встановлення і виконання всіх підключень.

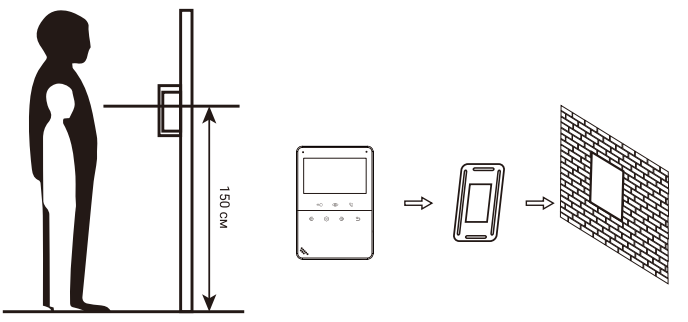

Примітка: Вкорочення дротів живлення монітора або обрізання вилки 220В не знімає монітор і блок живлення з гарантії, якщо при монтажі були дотримані правила з'єднання та ізоляції проводів.

# 8. Необхідні кабелі

Монітор управляє електричним замком через панель виклику. Основні вимоги до кабелів наступні:

• Відстань між монітором і викличною панеллю менше 30 метрів - екранований кабель 4 х 0.5 кв.мм

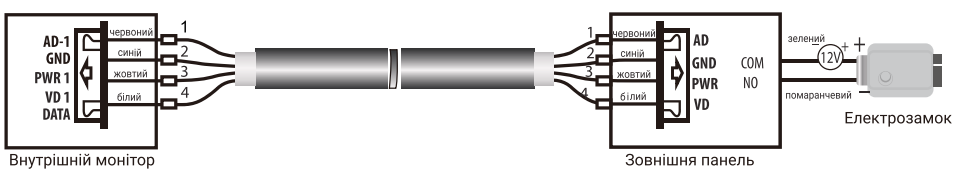

• Відстань між монітором і викличною панеллю більше 30 метрів - комбінований кабель PK-75-3 + 3 \* 0.5 кв.мм.

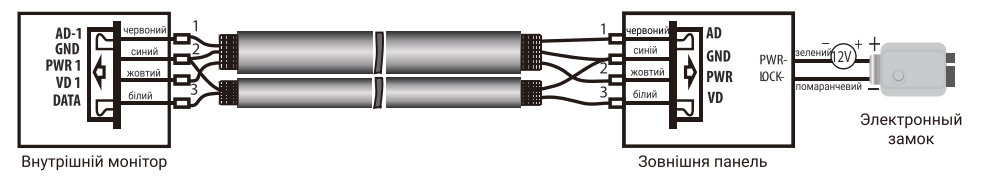

# 9. Інструкція з експлуатації

## 9.1 Головне меню

У режимі очікування натисніть кнопку для входу в Головне меню, показане на малюнку 1.

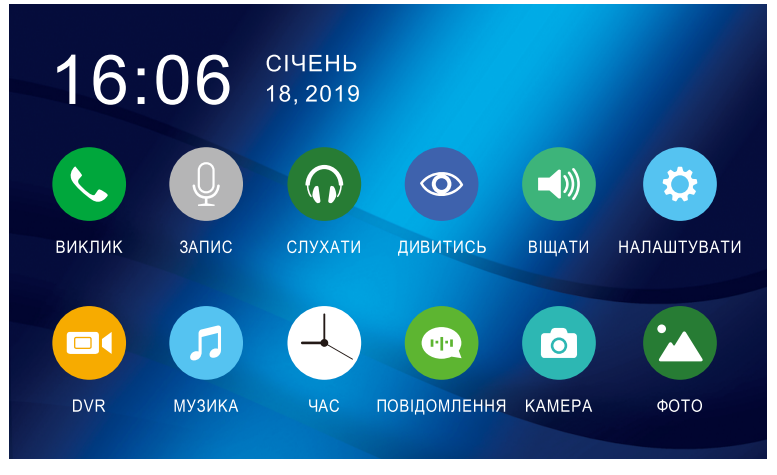

Малюнок 1. Головне меню

#### Таблиця 1. Головне меню.

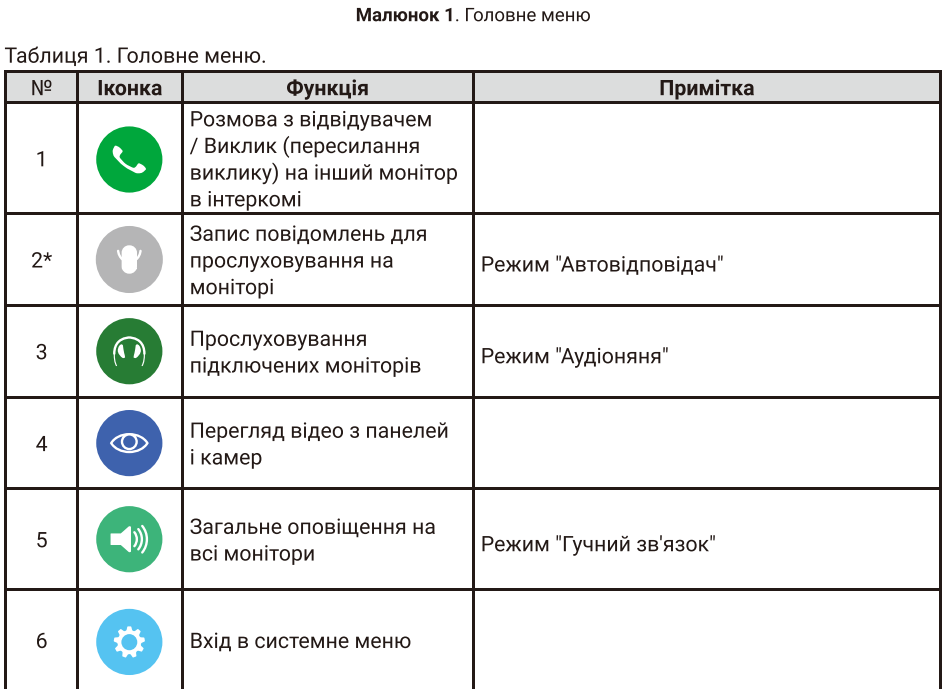

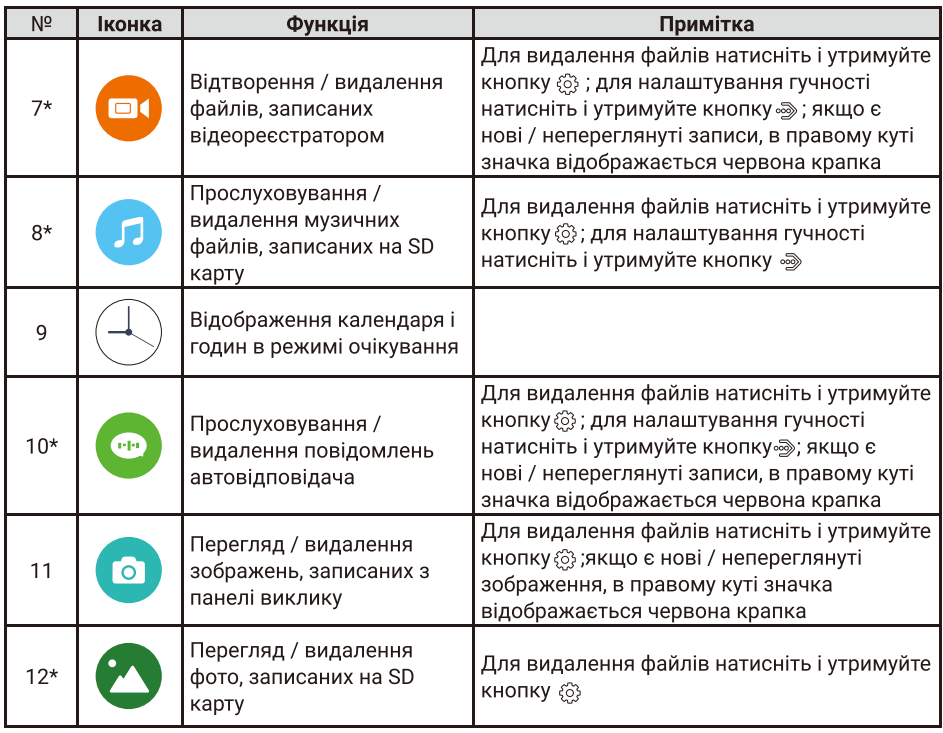

<mark>\* Примітка:</mark> Необхідна карта Micro SD для входу в меню 2, 7, 8, 10, 12.

## 9.2 Відповідь на вхідний дзвінок

Коли відвідувач натискає кнопку виклику на панелі, всі монітори в будинку одночасно видають сигнал виклику, на екрані відображається «ВХІДНИЙ ВИКЛИК». Натисніть кнопку  $\mathcal{Q}_2$ для розмови з відвідувачем. Moнітор повернеться в стан очікування, якщо відповіді на виклик не було після закінчення часу виклику. Якщо ви хочете відкрити замок двері відвідувачеві, в режимі виклику або розмови натисніть кнопку «), на екрані відобразиться «ВІДКРИТО ЗАМОК ПАНЕЛІ». При наявності іншого виклику, отриманого в ході розмови, відображається «ВІДВІДУВАЧ біля панелі 2», натисніть кнопку  $\mathbb Q$  для перемикання на іншу панель і спілкування з іншим відвідувачем.

## 9.3 Перегляд відео від панелей і камер

У черговому режимі натисніть кнопку для перегляду зображення з панелі виклику 1, натискаючи кнопку  $\circledast$ виберіть потрібний вам канал (панелі, відеокамери). В режимі перегляду відео від панелі, ви можете натиснути кнопку  $\mathbb Q$  для розмови i кнопку  $\Leftarrow$  для відкриття замку.

Примітка: В режимі перегляду відео від Панелі / Панелі 2 / Камери 1 / Камери 2, тривале натискання кнопки © перемикає формат екрану з 16: 9 на 4: 3.

## 9.4 Регулювання гучності, яскравості, контрасту, кольору і формату відображення (4: 3 або 16: 9)

В режимі розмови, виклику, гучного зв'язку, прослуховування або интеркомі, натискайте кнопки <a або  $\bar{\infty}$  для налаштування гучності; для налаштування яскравості, контрасту, кольору і формату, натисніть кнопку $\mathfrak{S}$  в режимі вхідного дзвінка і змінюйте значення параметрів кнопками  $\mathcal{L}$ або  $\mathcal{L}$ .

У режимі перегляду відео від Панелі1 / Панелі2 / Камери1 / Камери2, тривале натискання кнопки ©перемикає формат екрану з 16: 9 на 4: 3.

## 9.5 Внутрішній виклик на монітори (адресний інтерком)

Якщо Ви робите виклик на всі монітори, натисніть кнопку  $\mathbb Q$  в режимі очікування. Якщо у Вас більше 2-х моніторів, Ви можете вибрати номер кімнати для виклику, натискаючи кнопки « або». Натисніть кнопку  $\mathfrak{F}$ , для підтвердження виклику. Для відповіді необхідно натиснути кнопку  $\mathbb{Q}$  або кнопку  $\mathbb{S}$  для відмови від відповіді.

## 9.6 Функція загального виклику (гучний зв'язок)

Ця функція дозволяє передати інформацію на всі монітори в будинку. Для виконання загального виклику, натисніть і утримуйте довго кнопку  $\mathcal{C}_3$ , на экрані з'явиться «ГУЧНИЙ ЗВ'ЯЗОК», монітори в інших кімнатах покажуть «ГУЧНИЙ ЗВ'ЯЗОК ВКЛЮЧЕНО». Ви можете передати голосове повідомлення на всі монітори.

## 9.7 Режим «Не турбувати»

Включення або виключення режиму "Не турбувати" проводиться в системних налаштуваннях або тривалим натисканням кнопки » в режимі очікування. Якщо ця функція ввімкнена, монітор не видаватиме звукових сигналів в режимах виклику від панелі, інтеркома або загального виклику. При ввімкненій цій функції індикатор живлення блимає.

## 9.8 Прослуховування моніторів (аудіоняня)

У режимі очікування натисніть і утримуйте кнопку  $\circledast$ для увімкнення в режимі іншого монітора. Якщо у Вас більше 2 моніторів ви можете вибрати номер юмнати для прослуховування кнопками# або i натиснути кнопку® для підтвердження. На дисплеї Вашого монітора буде відображатися «ПРОСЛУХОВУВАННЯ».

#### Примітка:

1. У системних налаштуваннях слід включити функцію «РЕЖИМ ПРОСЛУХОВУВАННЯ ». Якшо Ви хочете заборонити прослуховування монітора з інших моніторів, вимкніть на ньому функщю «РЕЖИМ ПРОСЛУХОВУВАННЯ ».

2. В даному режимі користувач може чути, що відбувається в приміщення, при цьому його не буде чути.

## 9.9 Захоплення (збереження) зображень

1. Автоматичне захоплення зображень: для функції «Кількість автоматичних знімків» в системних налаштуваннях слід встановити на 1, 2 або 3. Монітор буде автоматично робити і зберігати фотографії після натискання кнопки виклику на панелі.

| о                                 | od | ₩ |                    |
|-----------------------------------|----|---|--------------------|
| ФОРМАТУВАННЯ ВНУТРІШНЬОЇ ПА'МЯТІ. |    |   | <b>3ACTOCYBATH</b> |
| <b>ΦΟΡΜΑΤΥΒΑΗΗЯ SD ΚΑΡΤΚΜ</b>     |    |   | <b>3ACTOCYBATИ</b> |
| КОПІЮВАТИ ФАЙЛИ НА SD КАРТКУ      |    |   | <b>ЗАСТОСУВАТИ</b> |
| КІЛЬКІСТЬ АВТ. ЗНІМКІВ            |    |   | 0 <sub>1</sub>     |
| ЗАЛИШИТИ ПОВІДОМЛЕННЯ             |    |   | <b>ВИМКНЕНО</b>    |
| <u>ВІДКЛЮ</u> ЧЕННЯ ЕКРАНУ ПІСЛЯ  |    |   | 30C                |
| ВЕРСІЯ ПРОШИВКИ                   |    |   | V1.064.01.001      |

Малюнок 2. Встановлення автоматичного захоплення зображень.

2. Ручне захоплення зображень: в режимі розмови або відтворення натисніть значок  $\circledS$ . На екрані відобразиться повідомлення "ЗОБРАЖЕННЯ ЗБЕРЕЖЕНО"

## 9.10 Функщя вщеореестратора (DVR)

Для роботи відеореєстратора в автоматичному режимі включіть в системних налаштуваннях функцію "DVR", як показано на малюнку 3. Запис може вестися від будь-якої панелі або відеокамери у встановлений час.

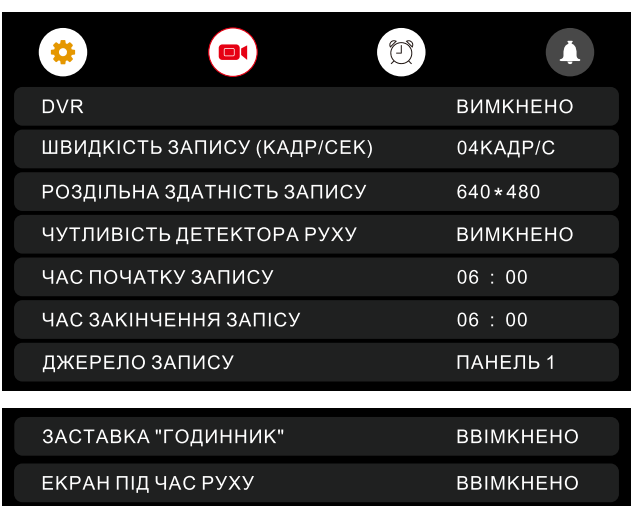

#### Примітка:

- Якщо задане значення для «ЧУТЛИВІСТЬ ДЕТЕКТОРА РУХУ» «НИЗЬКА / НОРМАЛЬНА / ВИСОКА», монітор буде вести запис тільки по руху. Запис проводиться протягом 1 хвилини. Якщо рух тривае - моштор буде писати ще 1 хвилину, якщо рух не закінчується, монітор буде писати наступні 5 хвилин, а потім запис припиниться до наступного виявлення руху. 1.
- режим! DVR вщеозапис ведеться 3i звуком 2.
- Функцт DVR не працюватиме, якщо обсяг SD карти менше 2 ГБ. Для SD карт 2 ГБ запис може вестися тільки зі швидкістю 1 кадр в секунду при роздільній здатності 320x240. 3.
- Шоб функція DVR працювала правильно, використовуйте SD карти з ємністю не менше 8 ГБ. Важливо! Не використовуйте карти пам'яті класу нижче 4. Оптимально використовувати SD Class 10 (у версіях деяких виробників х166 (180). 4.
- Для отримання хорошої якості відео, ми рекомендуємо встановити роздільну здатність 640x480. Для цього використовуйте SD карти ємністю не нижче 16 ГБ і класом не нижче 10-го. 5.
- Якщо час початку і кінця задані 00-00 00-00, функція DVR буде активна 24 години (завжди). 6.
- Заставка "Годинник" дозволяє виставити в режимі очікування електронний циферблат годинника на екрані монітора. 7.
- "Екран під час руху" під час виявлення руху екран може включатися автоматично або залишатися вимкненим. 8.
- Більш детально функція DVR описана на сторінках 15-18. 9.

### 9.11 Запис відео вручну

Для початку / закінчення запису відео вручну, під час вхідного дзвінка натисніть і утримуйте декшька секунд кнопку {3} .

## 9.12 Параметри зображень, відеозапису і DVR

Таблиця 2. Параметри для збереження зображень

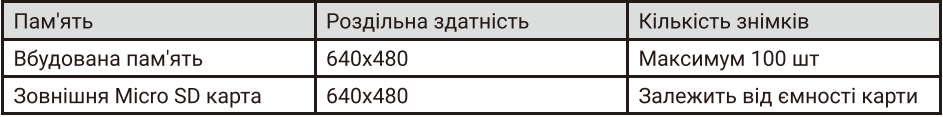

| Довжина відео/кадрів в секунду | Родільна здатність | Розмір файлу      |
|--------------------------------|--------------------|-------------------|
| /10                            | 320x240            | ~12M6             |
| /16                            | 320x240            | ~18M <sub>6</sub> |
| /10                            | 640x480            | $~1$ -30M $~6$    |
| /16                            | 640x480            | $~-48M6$          |

Таблица 3. Параметри відеозапису

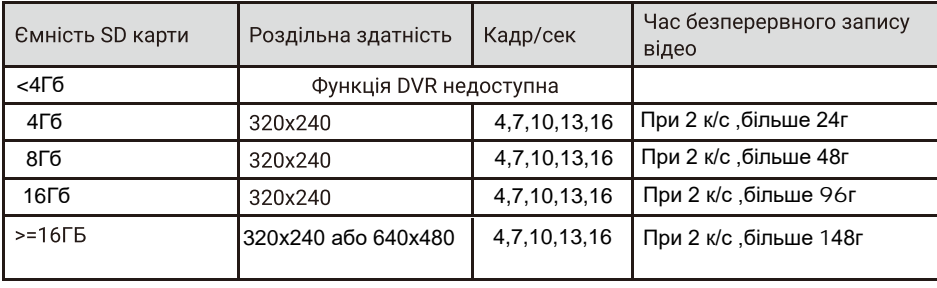

Таблиця 4. Рекомендовані параметри для функції DVR

## 9.13 Повідомлення для сім'ї

У режимі очікування натисніть кнопку  $\circledS$  для входу в головне меню. Виберіть пункт "ЗАПИС" і натисніть на кнопку ۞ для початку запису. Після закінчення запису повідомлення натисніть ще раз на кнопку  $\widehat{\varphi}$ .

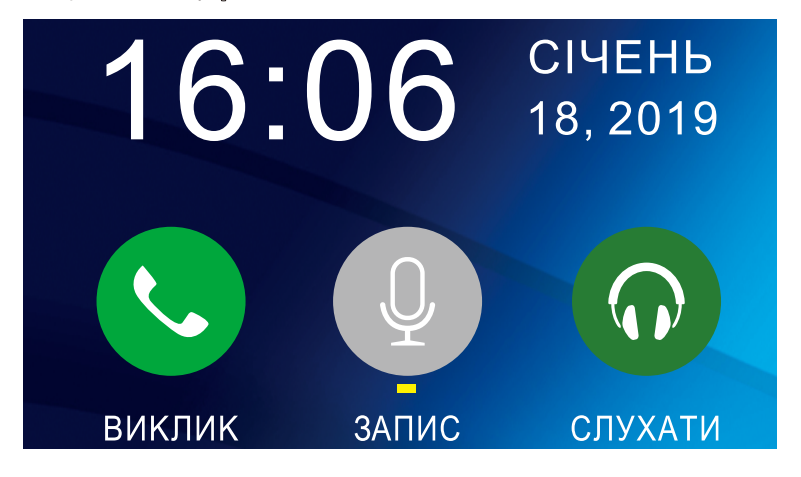

Малюнок 4. Запис повідомлення

## 9.14 Автовідповідач

Ця функція дозволяє відвідувачеві залишити аудіо повідомлення , якщо нікого немає вдома. Для активації даної функції потрібно включити функцію «АВТОВІДПОВІДАЧ» або «ВІДПОВІДЬ ВРУЧНУ» в системних налаштуваннях перед виходом з будинку. Коли відвідувач натисне кнопку виклику на панелі і ніхто не відповість до закінчення сигналу виклику, відвідувач почує записане Вами або системне повідомлення з панелі «Hello, no one is at home at this moment, please leave a message after the tone» i у нього буде 20 секунд, щоб залишити повідомлення для Вас.

Вибір повідомлень між записаним і системним проводиться в меню <sup>•</sup> ПОВІДОМЛЕННЯ", для цього треба натиснути i утримувати кнопку

Примітка: Перегляд і управління повідомленнями описані на сторінці 18.

## 9.15 Перегляд фото, відео, DVR, файлів мультимедіа і повідомлень

У режимі очікування натисніть кнопку  $\mathfrak{S}_i$  для входу в головне меню. Якщо є непереглянуті файли, вони будуть відображатися в правому куті значка у вигляді червоної крапки. Для перегляду i відтворення файлів увійдіть в необхідний пункт меню. Всі імена файлів містять дату і час створення, наприклад 20250203\_144043 означає, що файл створений в 14ч: 40м: 43с, 3 лютого 2025 року.

#### 9.15.1 Перегляд збережених зображень

Для входу в список файлів в головному меню виберіть пункт © "КАМЕРА" і натисніть на кнопку ۞ .Якщо є непереглянуті файли, вони будуть виділені червоним кольором. Для перегляду фото виберіть ім'я файлу, який Ви хочете подивитися, як показано на малюнку 5, і натисніть на кнопку 63.

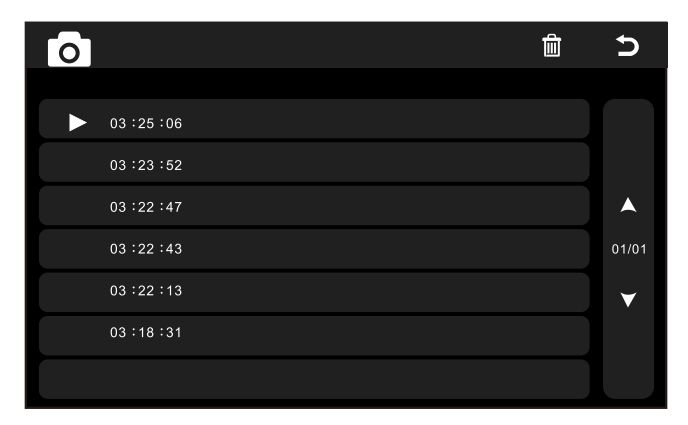

Малюнок 5. Порядок списку збережених зображень.

#### 9.15.2 Перегляд записанних вручну відео и файлів DVR

Для входу в список файлів в головному меню виберіть пункт © "DVR" і натисніть на кнопку ۞ .Якщо є непереглянуті файли, вони будуть виділені червоним кольором. Для перегляду відео виберіть ім'я файлу, який Ви хочете подивитися, і натисніть на кнопку  $\langle \hat{\varphi} \rangle$ . Для налаштування гучності натисніть і утримуйте кнопку», потім натисканням кнопок « або » виставите необхідний рівень гучності.

#### 9.15.3 Перегляд фотографій, записаних на SD карту

Для входу в список файлів в головному меню виберіть пункт © "ФОТО" і натисніть на кнопку $\langle \delta \rangle$ . Для перегляду фото виберіть ім'я файлу, який ви хочете подивитися, і натисніть на кнопку  $\langle \hat{\mathbb{S}} \rangle$ . Для запуску автоматичного режиму перегляду натисніть кнопку $\cdot \hat{\mathbb{S}}$ .

Примітка: Якщо SD карта не вставлена, Ви можете переглядати фото з вбудованої пам'яті.

#### 9.15.4 Прослуховування музичних файлів, записаних на SD карту

Для входу в список файлів в головному меню виберіть пункт © "МУЗИКА" і натисніть на кнопку  $\widehat{\mathfrak{S}}$ . Для відтворення виберіть ім'я файлу та натисніть на кнопку $\widehat{\mathfrak{S}}$ . Файли будуть відтворюватися автоматично по порядку. Для налаштування гучності натисніть i утримуйте кнопку,потім натисканням кнопок або виставте необхідний рівень ry4HOCTi.

#### 9.15.5 Прослуховування повідомлень.

Для входу в список файлів в головному меню виберіть пункт @ "ПОВІДОМЛЕННЯ" і натисніть на кнопку $\Im$ . Для відтворення виберіть ім'я файлу та натисніть на кнопку $\Im$ . Файли будуть відтворюватися автоматично по порядку. Для настройки гучності натисніть i утримуйте кнопку»», потім натисканням кнопок <>> або +>> виставите необхідний рівень гучності.

Для налаштування повідомлень, які будуть звучати з панелі в режимі "Автовідповідач", в меню <sup>•</sup> "ПОВІДОМЛЕННЯ" натисніть і утримуйте кнопку  $\mathcal{E}_2$ .

### 9.16 Видалення файлів

Для видалення файлів з зображеннями, відео, DVR або мультимедіа, натисніть і утримуйте кнопку  $\Im$  В меню (малюнок 6) виберіть "YES" та натисніть на кнопку  $\Im$ .

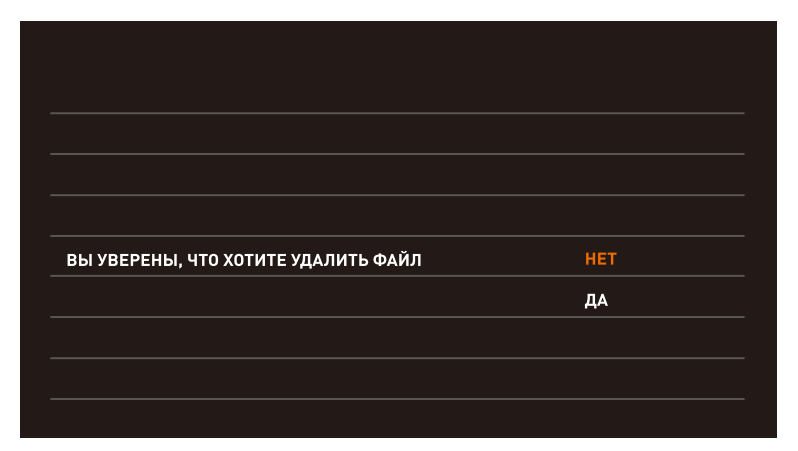

Малюнок 6. Удаление файлов.

## **9.17** Будильник

Для входу в налаштування будильника в головному меню виберіть пункт "НАЛАШТУВАННЯ" та натисніть на кнопку  $\Im$ . Потім виберіть закладку "Будильник", як показано на малюнку 7 i виконайте налаштування часу, дати i будильника.

| ; о;               | od              | $\Box$     |
|--------------------|-----------------|------------|
| НАЛАШТУВАННЯ ЧАСУ  |                 | 08:24:13   |
| НАЛАШТУВАННЯ ДАТИ  |                 | 09/01/2018 |
| МЕЛОДІЯ БУДИЛЬНИКА |                 | 04         |
| БУДИЛЬНИК 1        | <b>ВИМКНЕНО</b> | 08:00      |
| БУДИЛЬНИК 2        | <b>ВИМКНЕНО</b> | 08:00      |
| БУДИЛЬНИКЗ         | <b>ВИМКНЕНО</b> | 08:00      |
| БУДИЛЬНИК 4        | <b>ВИМКНЕНО</b> | 08<br>∴ 00 |

Малюнок7. Настройка будильника.

# **9.18** Годинник i календар

Для відображення календаря і годин в якості фонової заставки необхідно в головному меню вибрати пункт $\bigoplus$ "ГОДИННИК" і натиснути на кнопку  $\mathbb{\hat{G}}$  або в режимі очікування натиснути на кнопку  $\hat{S}$ . Налаштування часу і дати проводиться в налаштуваннях функції "Будильник".

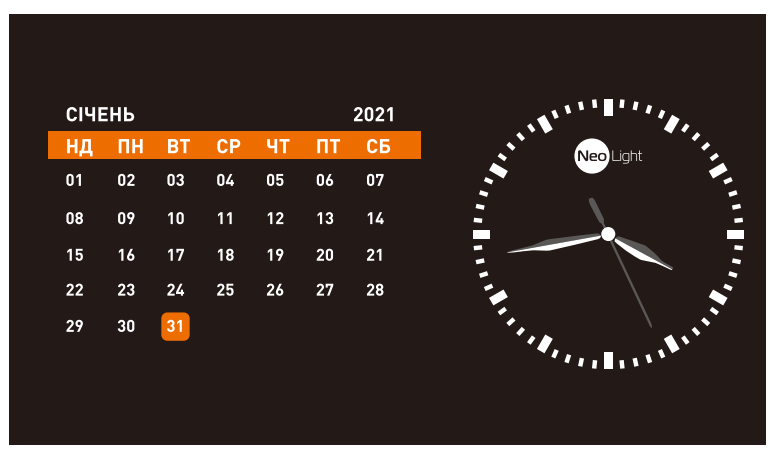

Малюнок 8. Годинник i календар

### 9.19 Системні налаштування

У режимі очікування натисніть кнопку  $\circledS$  для входу в Головне меню і виберіть пункт "НАЛАШТУВАННЯ", натиснувши ще раз на кнопку  $\mathcal{E}_2$ для входу в сервісне меню.

| ₩                                 | 01 | 行, |                    |
|-----------------------------------|----|----|--------------------|
| <b>MOBA</b>                       |    |    | <b>УКРАЇНСЬКА</b>  |
| РЕЖИМ "НЕ ТУРБУВАТИ"              |    |    | <b>ВИМКНЕНО</b>    |
| РЕЖИМ "ПРОСЛУХОВУВАННЯ"           |    |    | ВИМКНЕНО           |
| ВІДКРИВАТИ ЗАМОК В РЕЖ. ПЕРЕГЛЯДУ |    |    | <b>BMMKHEHO</b>    |
| ДОДАТКОВІ ВХОДИ                   |    |    | <b>3ACTOCYBATИ</b> |
| АДРЕСА ПРИСТРОЮ                   |    |    | KIMHATA1           |
| ЗАВОДСЬКІ НАЛАШТУВАННЯ            |    |    | <b>3ACTOCYBATИ</b> |

Малюнок 9. Сервисное меню

Таблица 2. Сервісне меню.

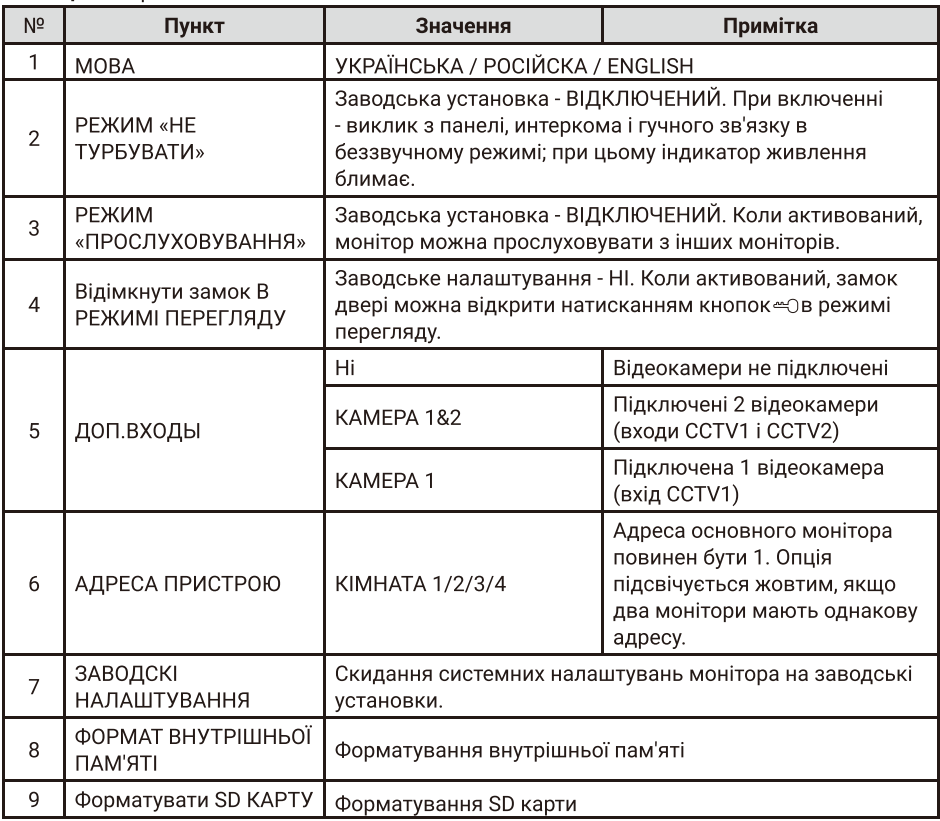

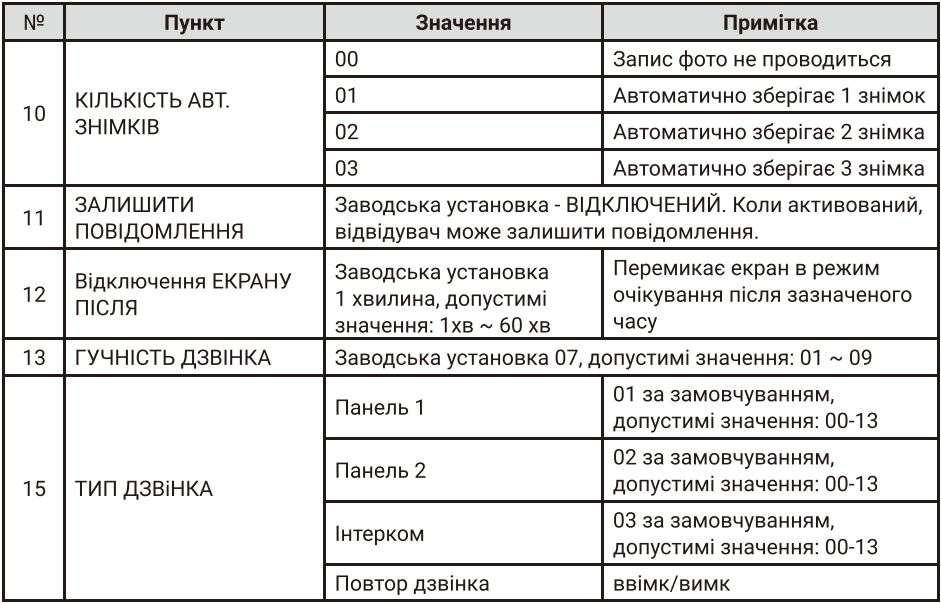

# 10. Характеристики

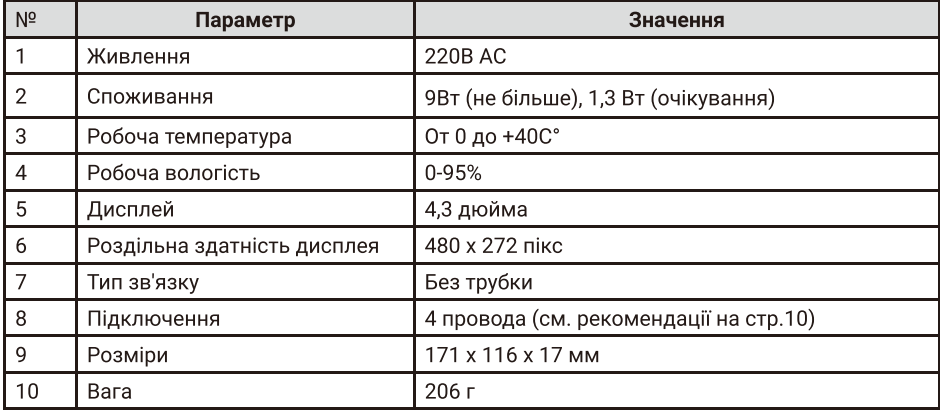

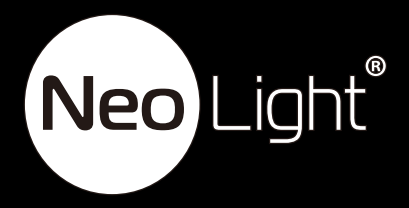